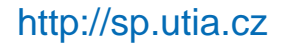

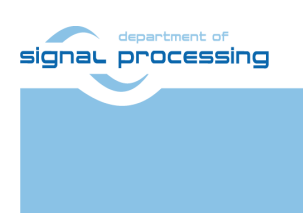

**Application Note**

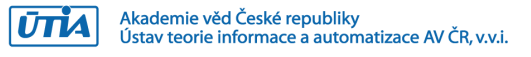

# **SILENSE TE0706+TE0720 Ultrasound Capture Platform with Example Application**

Zdeněk Pohl *zdenek.pohl@utia.cas.cz (SILENSE)*

## **Revision history**

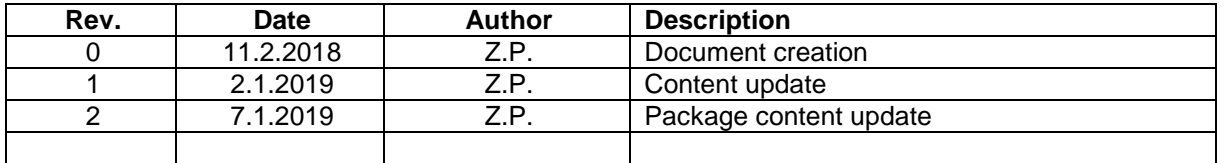

# **Contents**

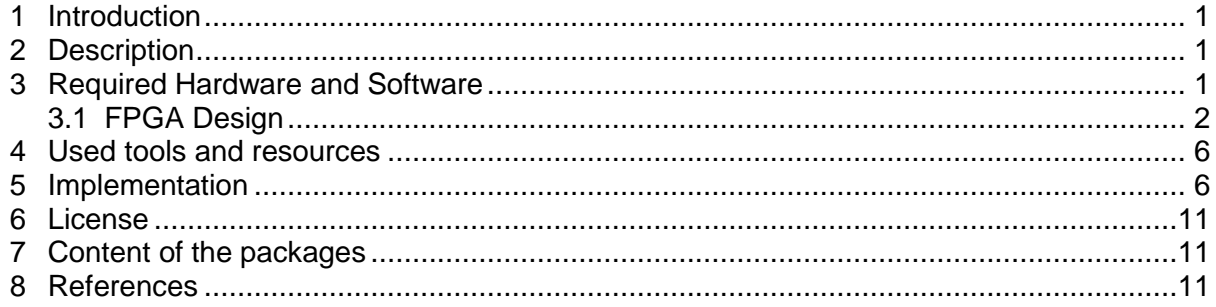

# **Acknowledgement**

This work has been supported from project SILENSE, project number ECSEL 737487 and MSMT 8A17006.

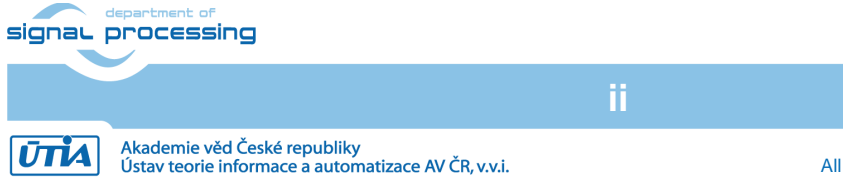

http://sp.utia.cz

© 2018 ÚTIA AV ČR, v.v.i. All disclosure and/or reproduction rights reserved

## <span id="page-2-0"></span>**1 Introduction**

The ECSEL project SILENSE [1] is focused on novel ultrasound (US) applications based on new generation of micro mechanical (MEM) ultrasound transducers. The ultrasound waves are acoustic waves with frequencies above the levels which can human perceive. By the term ultrasonic transducer we call devices capable to transmit and also receive US waves.

The state-of-the-art ultrasound applications are for example range or fluid level measurement, speed measurement, medical ultrasound imaging, defect detection or underwater communication. Each type of application poses different requirements on US transduces. New types of devices are bringing possibility to further miniaturize, reach low power operation, access wider range of frequencies or to build larger arrays of the US sensitive elements.

### <span id="page-2-1"></span>**2 Description**

This document provides documentation to hardware platform capable to capture ultrasound by prototype microphone array and also to generate ultrasound waves. The platform is built from Trenz TE0706 board with attached TE0720 GigaZee module. The microphone array was developed and provided by Brno University of Technology.

### <span id="page-2-2"></span>**3 Required Hardware and Software**

Hardware required to use the US capture platform and to run the example application:

**1/11**

- 1. FPGA Module TE0720 from Trenz Electronic.
- 2. Carrier board TE0706.
- 3. 5V DC Power source for TE0706.
- 4. MiniUSB cable for USB UART.
- 5. XMOD FTDI JTAG Adapter TE0790-02
- 6. Micro SD card for design storage.
- 7. Prototype microphone array from BUT.
- 8. BUT array connection cable.
- 9. (optional) Ethernet cable for FTP connection with board.

Optional Equipment:

1. Passive heatsink for Zynq Device.

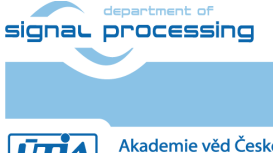

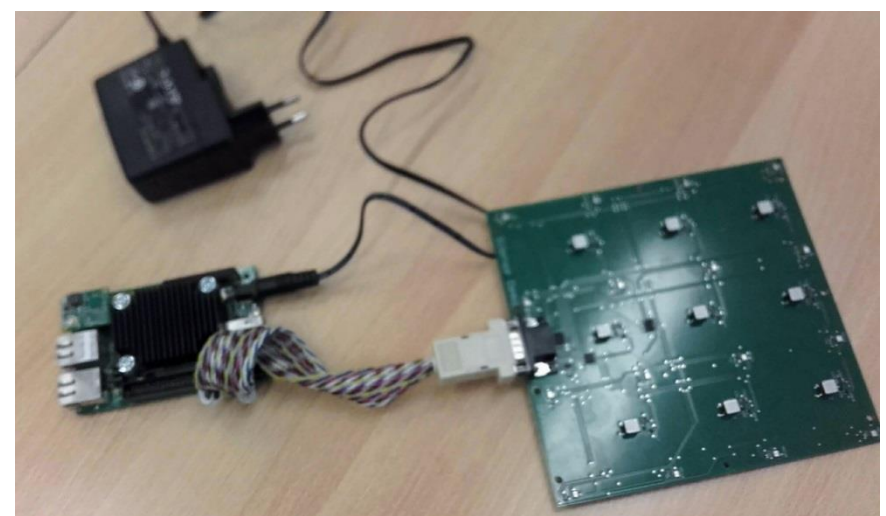

**Figure 1: Hardware setup: Carrier TE0706, module TE0720, XMOD FTDI JTAG Adapter TE0790, passive heatsink, BUT mic array prototype, connection cable and power source.**

#### Software required:

To run example application:

- 1. PC serial terminal application for example putty can be used.
- 2. SD card slot on PC with MicroSD reduction to create filesystem and write bitstream file.
- 3. demo\_files.zip package

Software required to rebuild example application from sources or to modify it:

- 1. demo\_files\_full.zip source package.
- 2. PC with Installed SDx 2017.4 tool from Xilinx

#### <span id="page-3-0"></span>**3.1 FPGA Design**

Design for FPGA contains interfaces to capture digital microphone data from set of PDM microphones and also implements chirp waveform generator.

The mic array is connected via TE0706 J5 header. Pinout of the header can be found in [Table 1.](#page-4-0) The connection cable for the mic array was created according to pin connections described in the table.

**2/11**

FPGA capture chain prepared for Xilinx SDSoC tool is shown in [Figure 2.](#page-5-0)

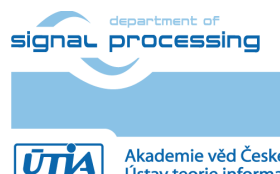

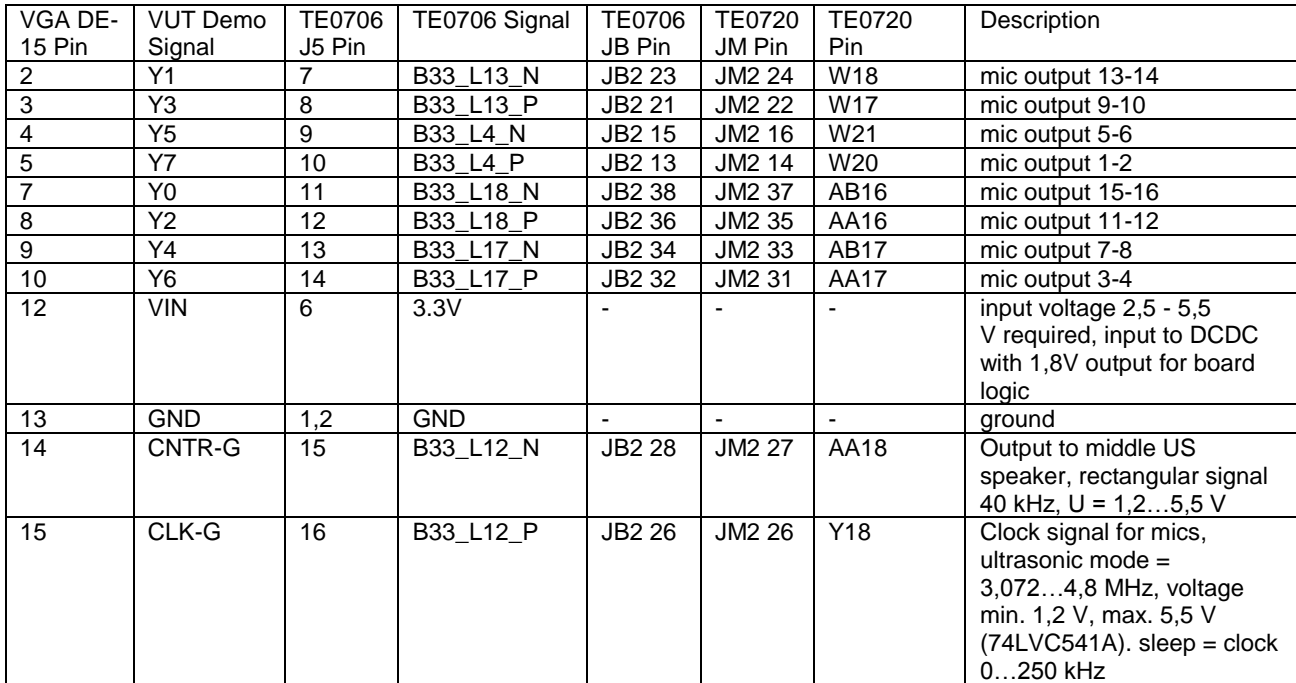

<span id="page-4-0"></span>**Table 1: Microphone array pin connection to TE0706 with TE0720 SoM**

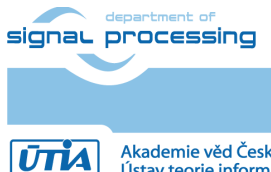

http://sp.utia.cz

-<br>Akademie věd České republiky<br>Ústav teorie informace a automatizace AV ČR, v.v.i.

**3/11**

© 2018 ÚTIA AV ČR, v.v.i. All disclosure and/or reproduction rights reserved

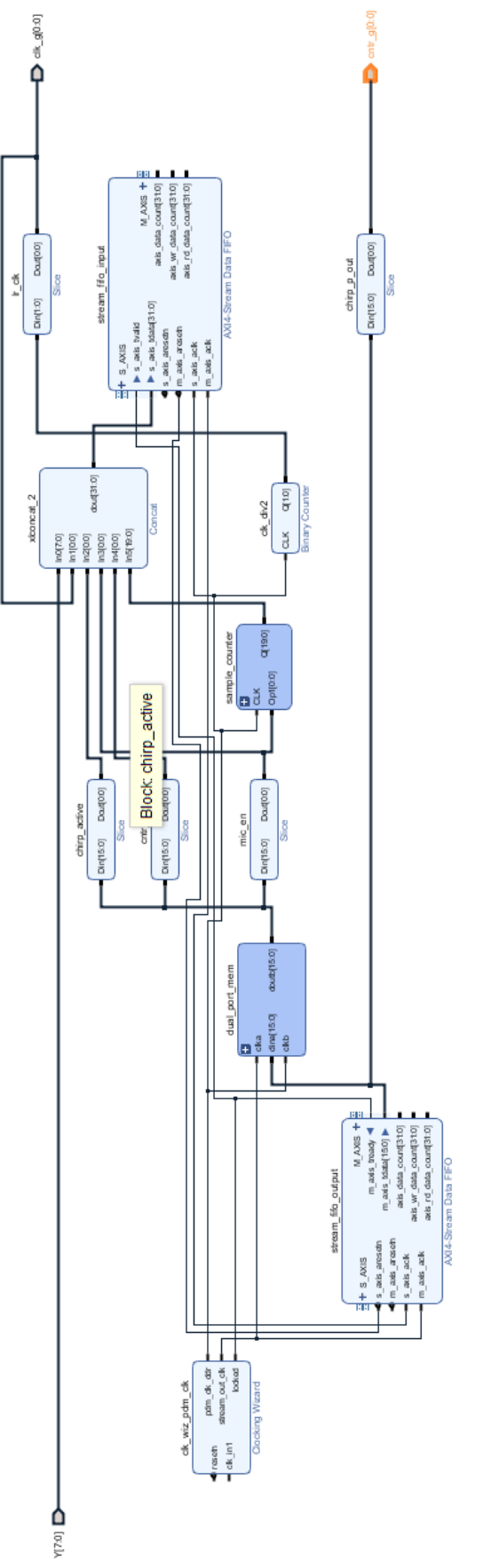

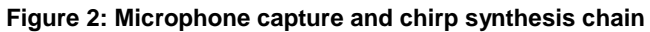

<span id="page-5-0"></span>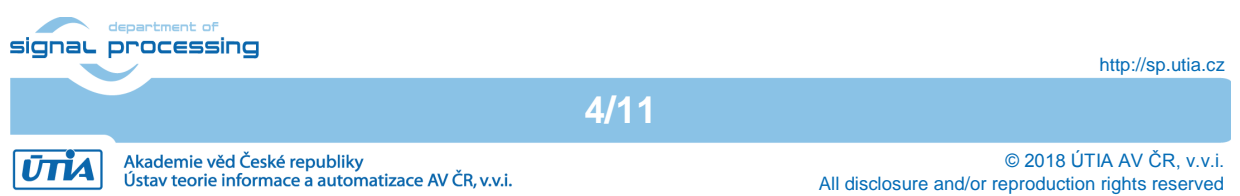

It capture and chirp synthesis chain consists of:

- 1. Block **clk\_wiz\_pdm\_clk** generates double frequency needed for microphones, in our case 9.6 MHz. The frequency is used as clock for **stream\_fifo\_input** block to capture data at DDR speed. The microphones are operating in stereo mode (sharing one data wire by pair of microphones, each providing its output in one half of clock period and in third state otherwise)
- 2. Block **stream\_fifo\_output** is written to by hardware chirp generator created in SDSoC tool. The generator writes created waveform to this FIFO to generate desired chirp. Data from FIFO are continually read at 100MHz and sent to output port.
- 3. Block **dual\_port\_mem**. Block **stream\_fifo\_output** generates one bit signal to output, other outputs are used to control capture of microphone data. For that reason the capture control signals are passed through **dual\_port\_mem** block to cross from 100MHz **stream\_fifo\_output** domain to capture data domain at 9.6MHz
- 4. Capture control signals are concatenated at **xlconcat\_2** with capture data and **sample\_cnt** output and passed to **stream\_fifo\_input** block. Data and control signals from that block are used in SDSoC to capture chirp echoes correctly with detection of lost samples.

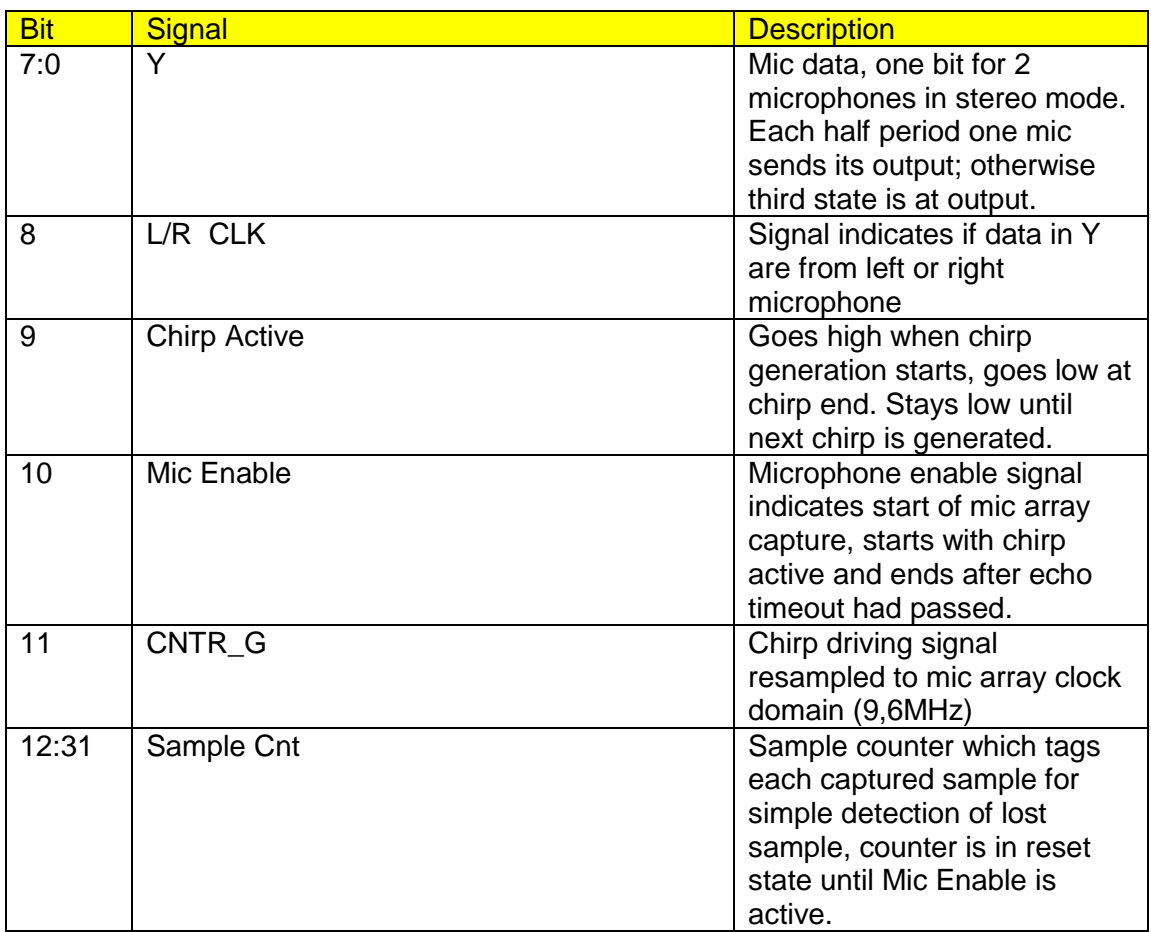

Meaning of individual signals going from **xlconcat\_2** to **stream\_fifo\_input** is summarized in [Table 2.](#page-6-0)

<span id="page-6-0"></span>**Table 2: Signal received by stream\_fifo\_input block**

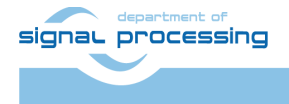

**UTIA** 

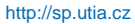

Akademie věd České republiky<br>Ústav teorie informace a automatizace AV ČR, v.v.i.

© 2018 ÚTIA AV ČR, v.v.i. All disclosure and/or reproduction rights reserved

The chirp generator is required to create chirp waveform as shown in [Figure 3.](#page-7-2) The generator must raise mic\_enable and chirp\_enable signals at the beginning. After that is can create desired chirp waveform and clear the chirp\_enable signal. After that the chirp generator must also hold mic\_enable as long as the mic capture of echoes is requested. Once the capture is at the end mic enable may be cleared and new chirp process can be started. All three signals (mic\_enable, chirp\_enable and CNTR\_G) must be driven in chirp generator by writing to stream\_fifo\_output. Data capture process is then using them to properly detect start of mic recording, location of chirp in captured data and also chirp waveform sent to US speaker.

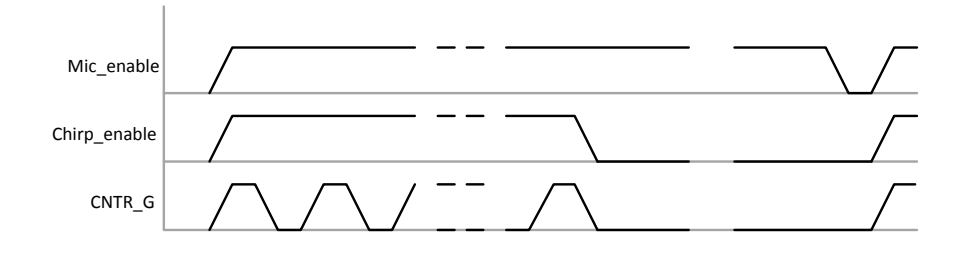

#### <span id="page-7-2"></span>**Figure 3: Required waveform of signals generated by chirp generator to capture microphone array data.**

5. Block **stream\_fifo\_input** captures data from **xlconcat\_2** described in previous point of this list. SDSoC programmer must take into account that this FIFO continually accepts input data until it is full. When SDSoC programmer wants to read data from it, he must flush whatever data it may contain before getting new captured data. The interfaces of both FIFOs in this design are running at 150MHz on SDSoC side. The input FIFO captures data at 9,6MHz and output FIFO sends its outputs to I/O ports at 100MHz.

#### <span id="page-7-0"></span>**4 Used tools and resources**

The example application can be rebuilt from sources in Xilinx SDSoC tool. So called SDSoC platform is required to be loaded first by the tool before importing the example application project named 'capture\_multichirp' (both can be found in full demo archive).

Compilation from sources requires:

1. Xilinx SDx 2017.4 (Includes Vivado 2017.4, Vivado HLS 2017.4, SDK 2017.4) Test of compiled bitstreams and example application:

1. Serial terminal application like putty for example.

- View of captured data:
	- 1. Matlab

#### <span id="page-7-1"></span>**5 Implementation**

We assume in this section that platform for SDSoC has been successfully loaded to SDSoC tool. Now the example application can be implemented. Steps 1-5 can be skipped if precompiled SD card content in sd\_card folder of the archive is used.

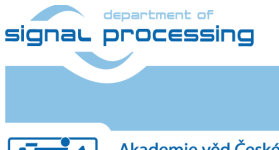

**6/11**

http://sp.utia.cz

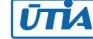

- 1. Open SDSoC tool by running SDx IDE 2017.4.
- 2. Choose import project.
- 3. Select folder with 'capture multichirp' example application project provided in this demo package. Check "Copy projects into workspace" checkbox.
- 4. Check if all clock setting for hardware accelerators and data motion network clock frequency are set to 150MHz.
- 5. Build for the project.
- 6. Compilation may take some time. After project is built, the sd\_card folder contains files which must be placed on SD card and used to boot the board.
- 7. Connect USB to UART cable and connect your serial terminal to the board. Use parameters 115200, 8bit, none, 1stop bit.
- 8. Change directory to /run/media/mmcblk0p1
- 9. Run the capture multichirp application. Parameters are summarized below:

./capture\_multichirp –l low\_frequency -h high\_frequency -n number of chirp periods -t echo timeout -c chirp count -B -o filename

Where:

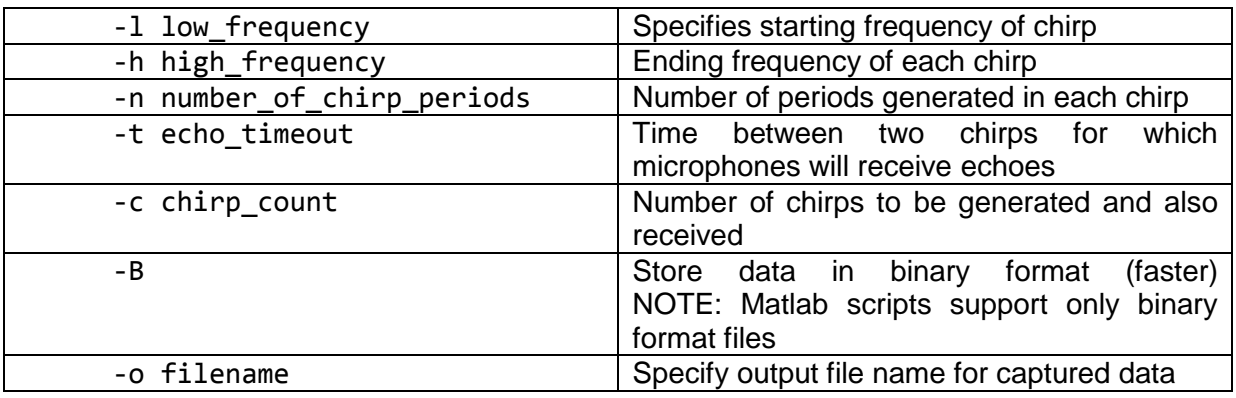

- 10. Copy captured data from board to PC and run Matlab. Use Matlab script to process captured data: for example let's assume that we have captured data to file 'echo\_hand.bin' and we have measurement parameters correctly set in 'p\_hand' Matlab structure stored in file 'echo hand params.mat'. (both can be found in demo\_files.zip archive)
	- a. Load parameters from file 'echo\_hand\_params.mat':
		- >> load echo hand params.mat

#### NOTE: Loaded structure consists of following parameters:

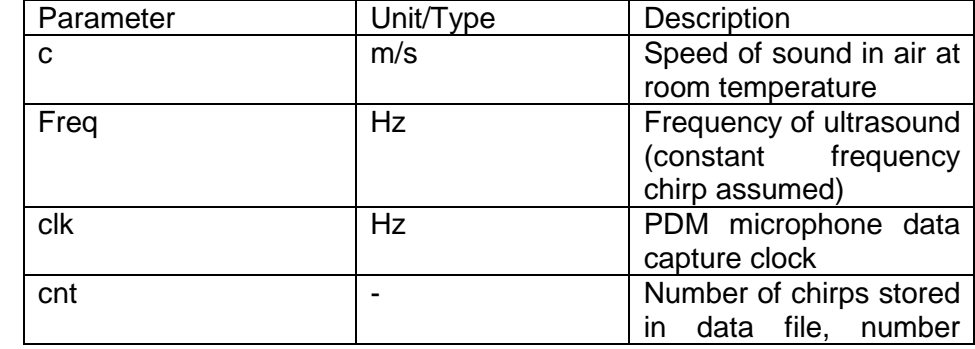

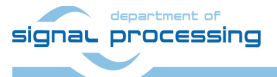

**7/11**

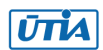

© 2018 ÚTIA AV ČR, v.v.i. All disclosure and/or reproduction rights reserved

http://sp.utia.cz

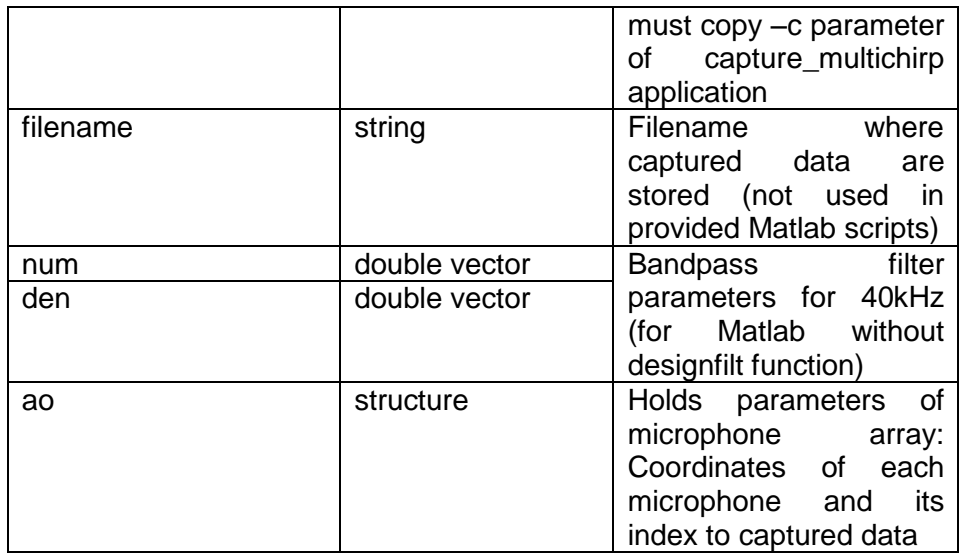

The 'ao' structure assumes following organization of microphone array and coordinate system shown in [Figure 4.](#page-9-0) Pairing of microphones and their PCB labels can be found in [Table 3.](#page-10-0)

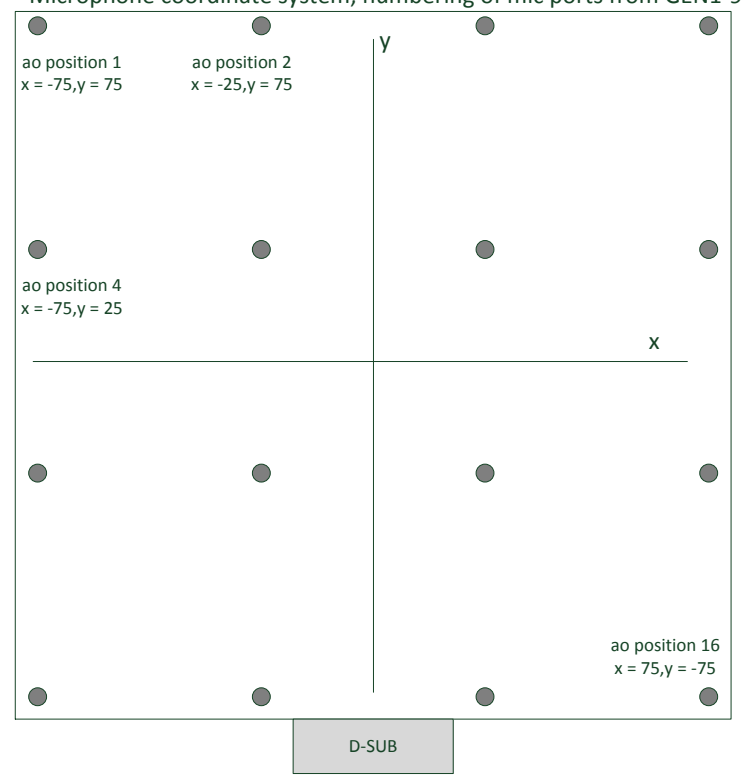

Microphone coordinate system, numbering of mic ports from GEN1-9 side

**Figure 4: Used microphone coordinate system**

<span id="page-9-0"></span>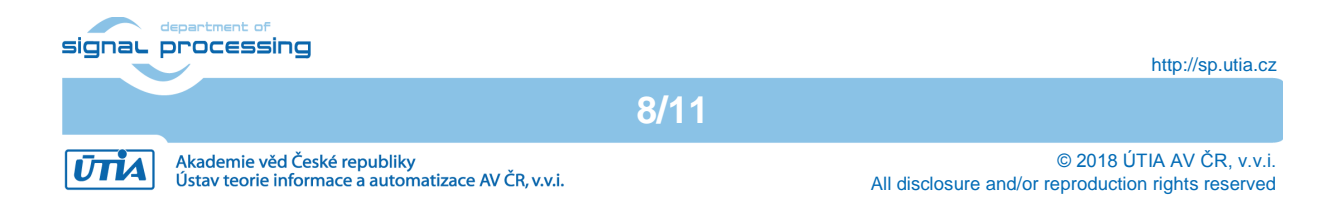

| Microphone     | <b>PCB</b>        | Index to       |
|----------------|-------------------|----------------|
| position from  | Microphone        | captured       |
| Figure 4       | Label             | data array     |
| 1              | <b>MIC16</b>      | 9              |
| $\overline{2}$ | <b>MIC12</b>      | 11             |
| 3              | MIC <sub>8</sub>  | 13             |
| 4              | MIC4              | 15             |
| 5              | <b>MIC15</b>      | 1              |
| 6              | MIC11             | 3              |
| 7              | MIC7              | 5              |
| 8              | MIC <sub>3</sub>  | 7              |
| 9              | MIC14             | 10             |
| 10             | <b>MIC10</b>      | 12             |
| 11             | MIC <sub>6</sub>  | 14             |
| 12             | MIC <sub>2</sub>  | 16             |
| 13             | MIC <sub>13</sub> | $\overline{2}$ |
| 14             | MIC <sub>9</sub>  | 4              |
| 15             | MIC <sub>5</sub>  | 6              |
| 16             | MIC1              | 8              |

<span id="page-10-0"></span>**Table 3: Pairing of microphones in 'ao' structure with PCB labels and captured data array**

b. Run Matlab script, for example:

```
>> [pcm chirp lim] = 
show but array waveimg b('echo hand.bin',p hand, [17
60],figure(2));
```
This command uses data from 'echo\_hand.bin', measurement parameters from p\_hand structure and displays in figure(2) echoes received from distance starting with 17 cm and ending by 60 cm. Each captured chirp echo waveform is shown as one row in image, thus 16 images are shown where horizontal axis is time and vertical chirp number. See [Figure 5.](#page-11-0) Function returns captured PCM data in pcm variable, generated chirp waveform and limits as indices to pcm array.

Alternatively, the function show but array waveforms b displays waveform for one chirp only, see [Figure 6.](#page-11-1) You can note that array records also emitted chirp directly. As it is generated on middle speaker, each microphone records it with different delay measured form board center. Also recorded volume of the chirp is lower with higher distance from speaker.

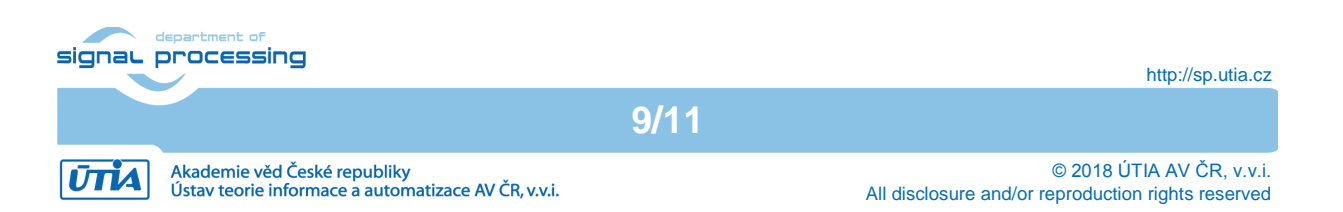

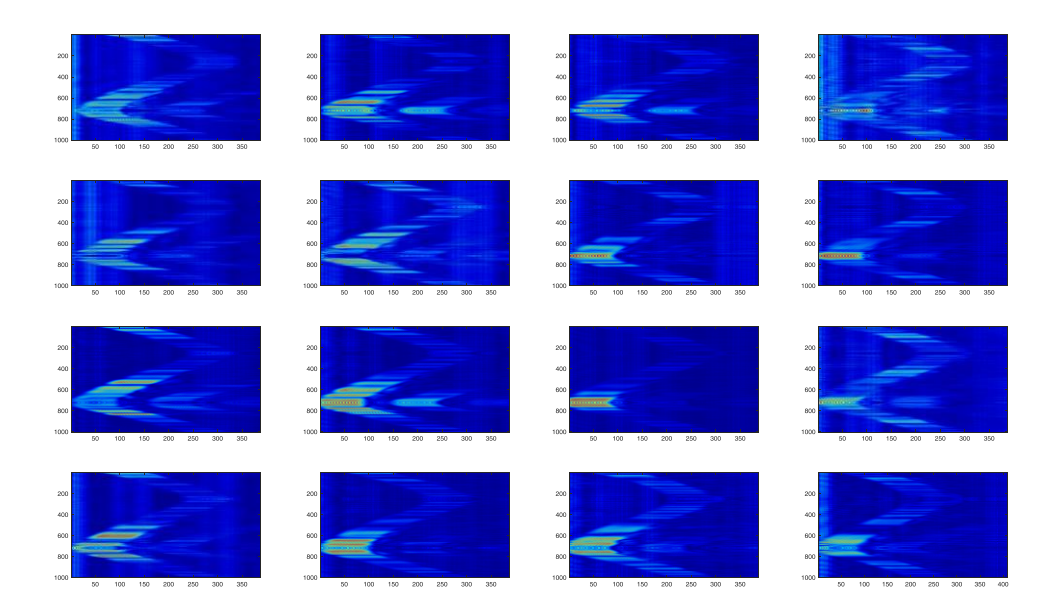

<span id="page-11-0"></span>**Figure 5: Captured waveforms from multiple chirps. You can see echo of hand moving closer and farther apart from the mic array. There can be also seen secondary echoes (path from speaker – hand – board – hand again and board again). Vertical stripes are static echoes from equipment in the room within the measured distance.**

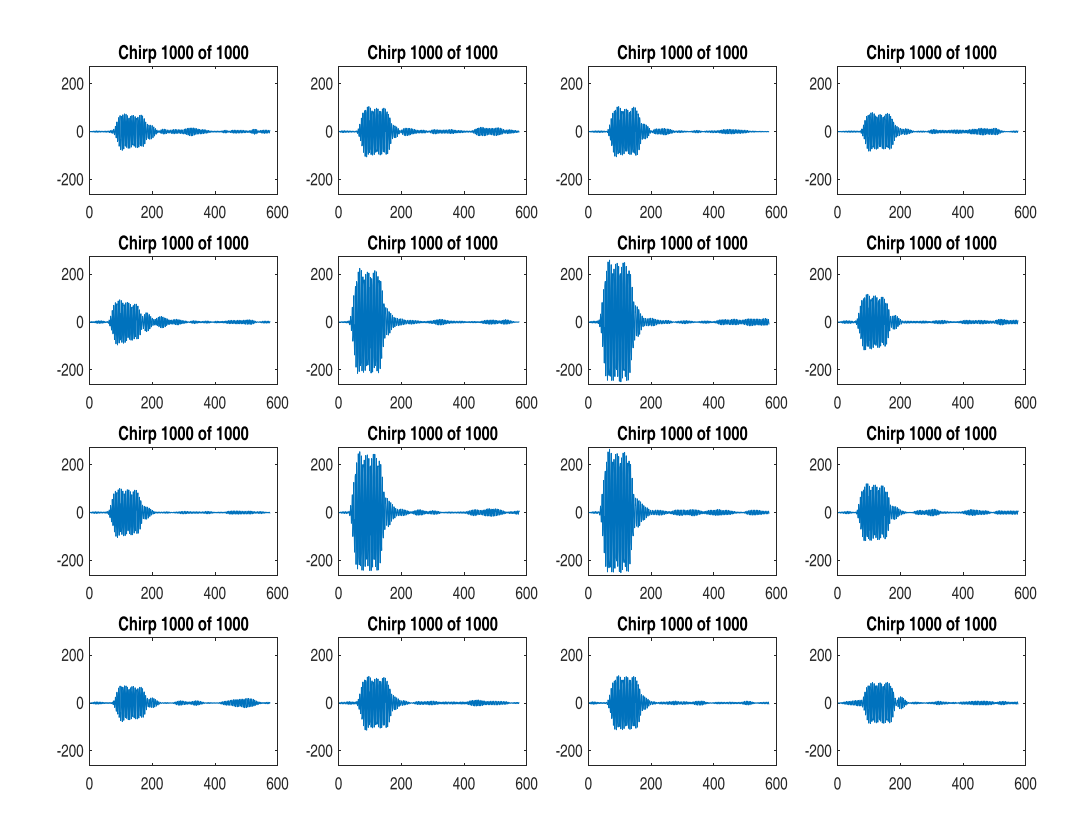

<span id="page-11-1"></span>**Figure 6: Captured waveforms from one chirp. Recorded amplitude decreases with distance from speaker in the middle of the array, at the same time, delay increases proportionally.**

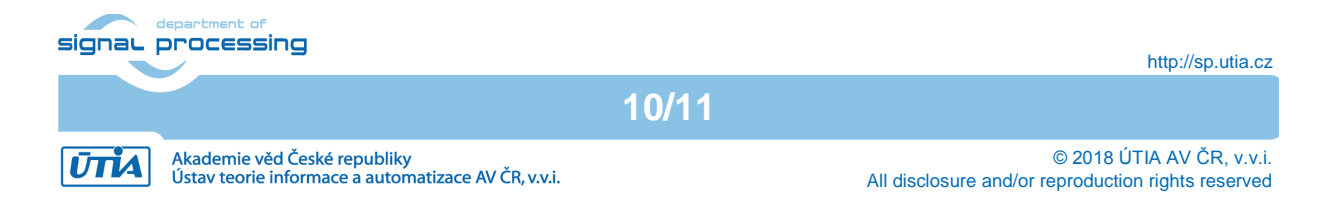

### <span id="page-12-0"></span>**6 License**

The demo package is provided by UTIA AV CR free of charge without sources except example application. For the full version of the package please contact the author. The full package is also free of charge available to SILENSE project partners.

## <span id="page-12-1"></span>**7 Content of the packages**

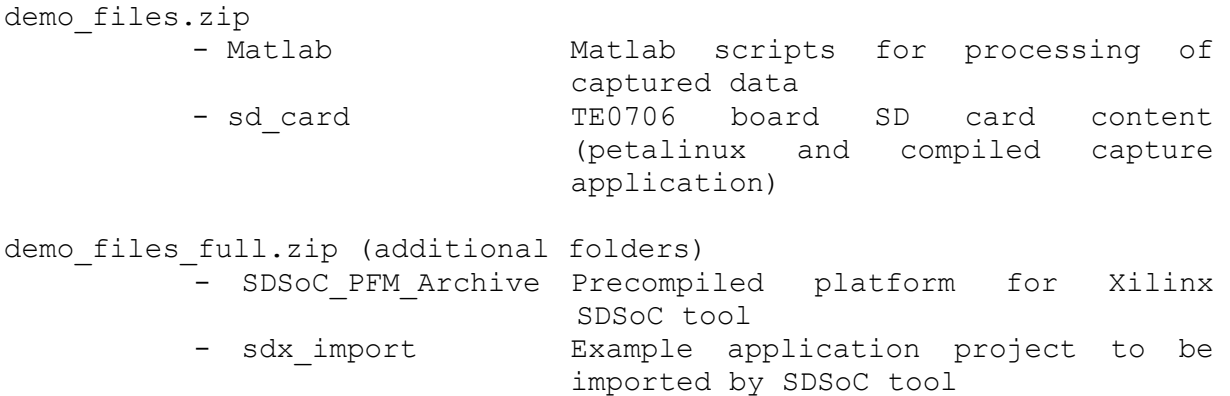

**11/11**

### <span id="page-12-2"></span>**8 References**

[1] Silense project web pages: http://www.silense.eu

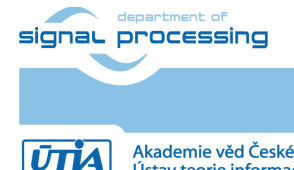